# LogToMail

Documentation

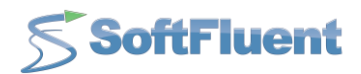

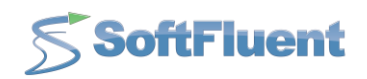

# I. Contents

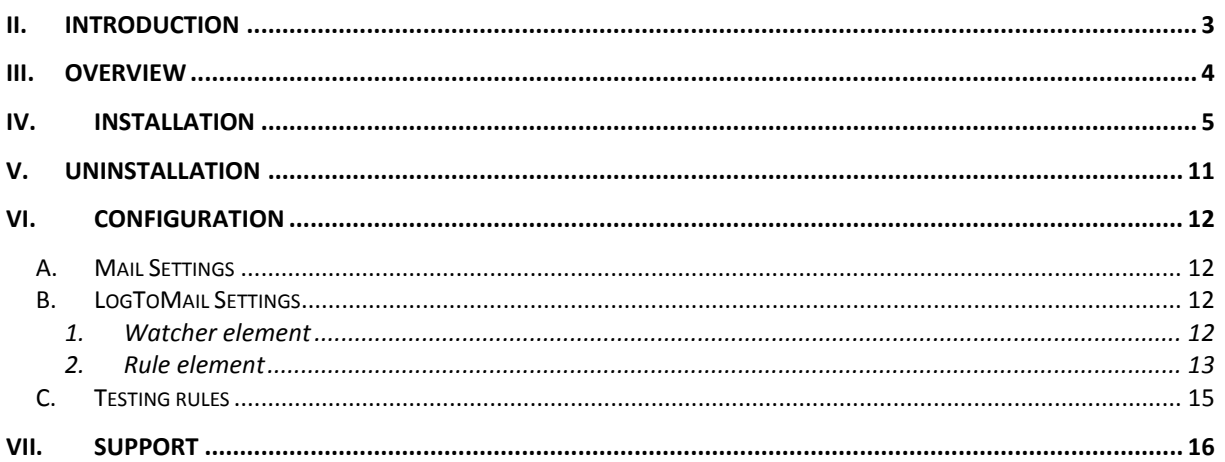

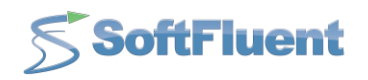

# <span id="page-2-0"></span>**II. Introduction**

LogToMail is a simple, yet extremely handy application which provides an automatic e-mail service to user-defined recipients when specific windows events are raised.

In this document, you'll find all you need to install and uninstall the tool, as well as how to use it.

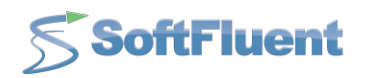

## <span id="page-3-0"></span>**III. Overview**

LogToMail can be used as a Windows service, or as a console application.

As soon as LogToMail is up and running, it monitors Windows events and upon creation of a new one, sends an email to the configured recipient(s).

Furthermore, you can define rules to filter events such as send emails only on errors but ignore warnings, and/or exclude a well-known error.

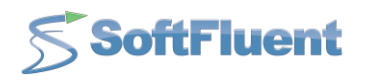

## <span id="page-4-0"></span>**IV. Installation**

- Download setup[: http://www.softfluent.com/products/logtomail](http://www.softfluent.com/products/logtomail)
- Launch "**LogToMail.Setup.msi**":

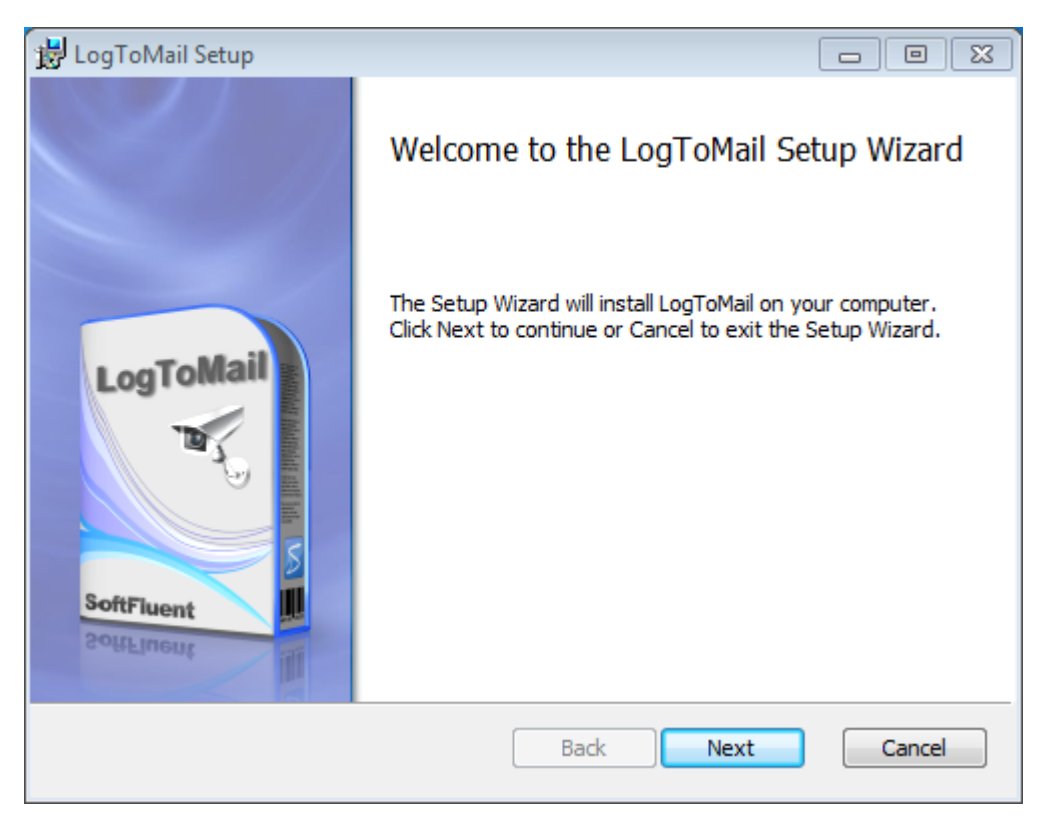

Accept end-user license agreement:

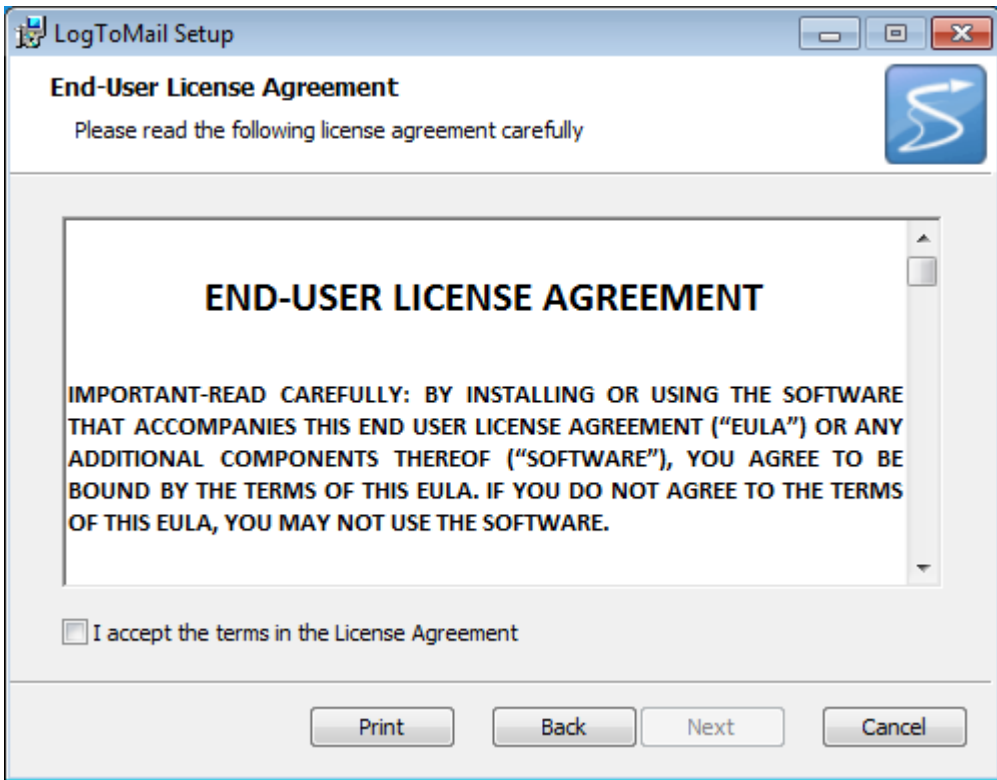

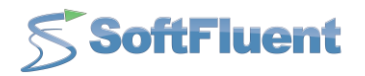

Read and accept the End-User License Agreement by checking the "*I accept the terms in the License Agreement*".

• Set the destination folder:

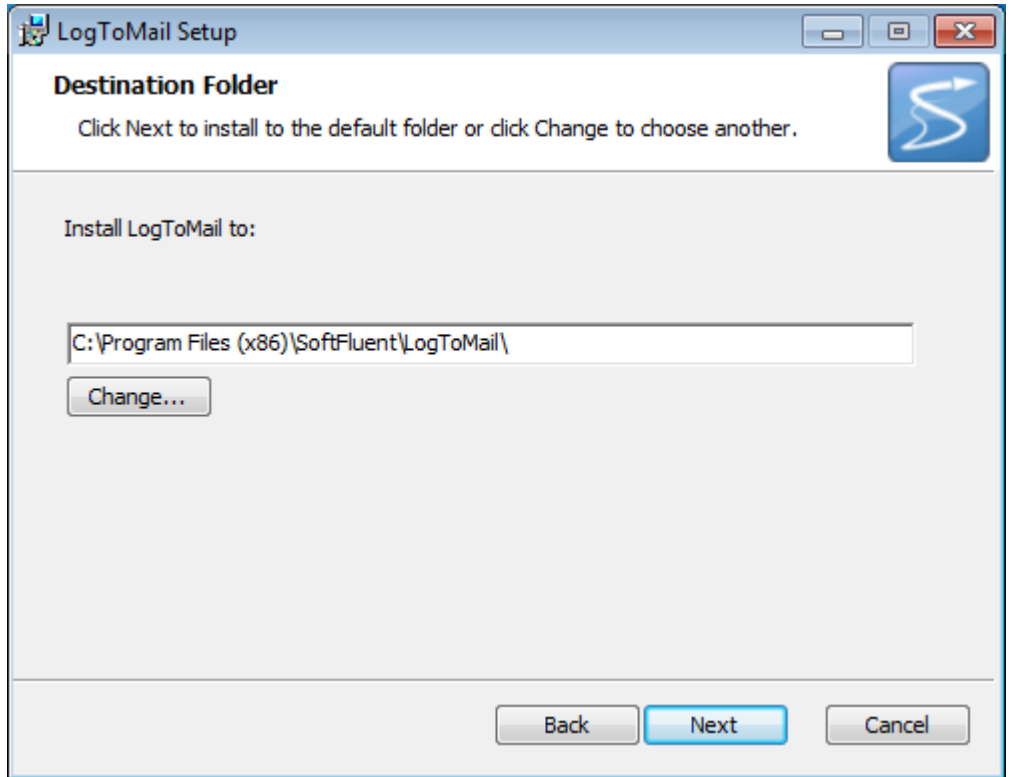

Keep or modify the desired folder where files will be deployed.

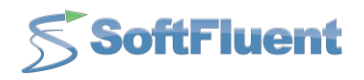

Activate the product using your license key:

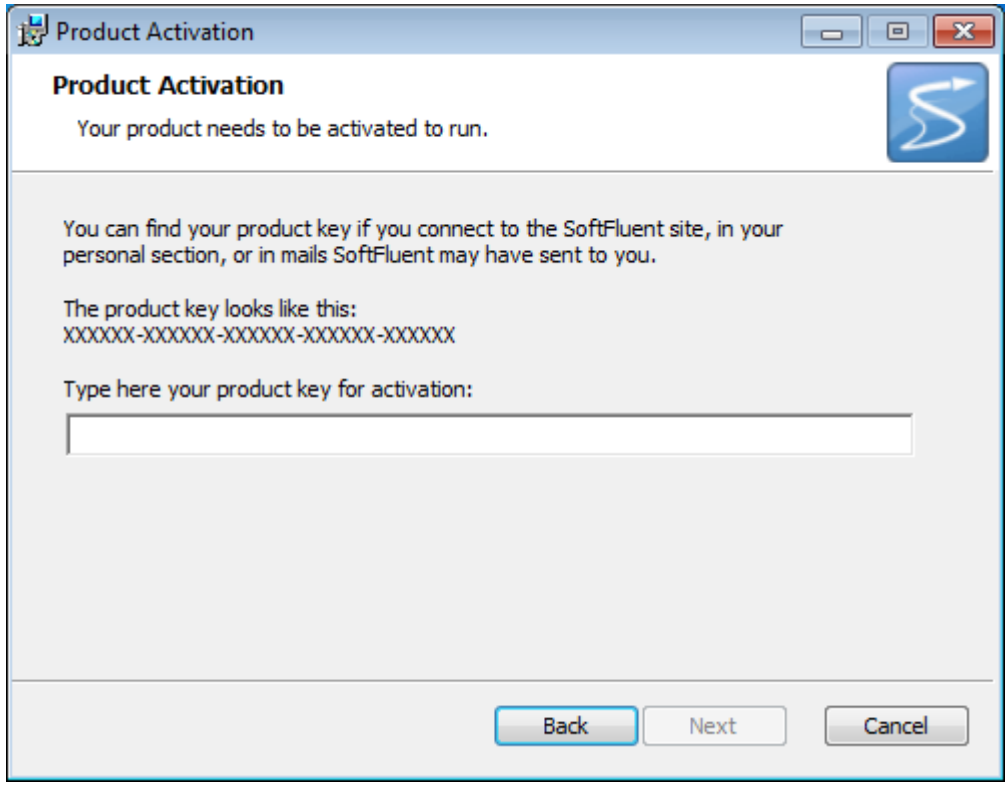

Type-in your product key to activate your product on our servers.

*Note: Copy/pasting your key is also possible, however due to the technology used; copy/pasting a key does not enable the Next button. If in this scenario, you'll have to click and "Back" and then "Next" to refresh the screen and ensure the Next button is enabled.*

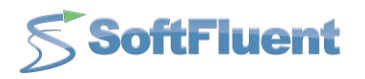

Define the administrator's email:

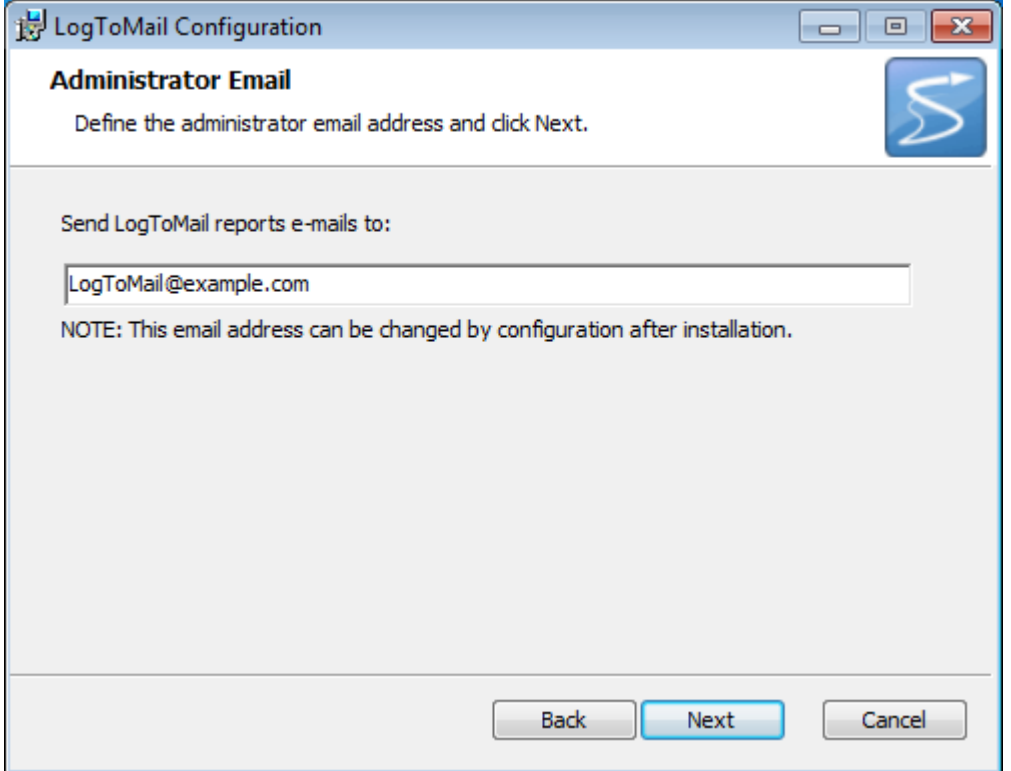

Type-in the email address to be used as the recipient of all automatic notifications.

Please note that you can change this information in the tool configuration file (*LogToMail.exe.config)*. Refer to the *Configuration* section of this document for more information.

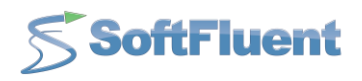

• Install:

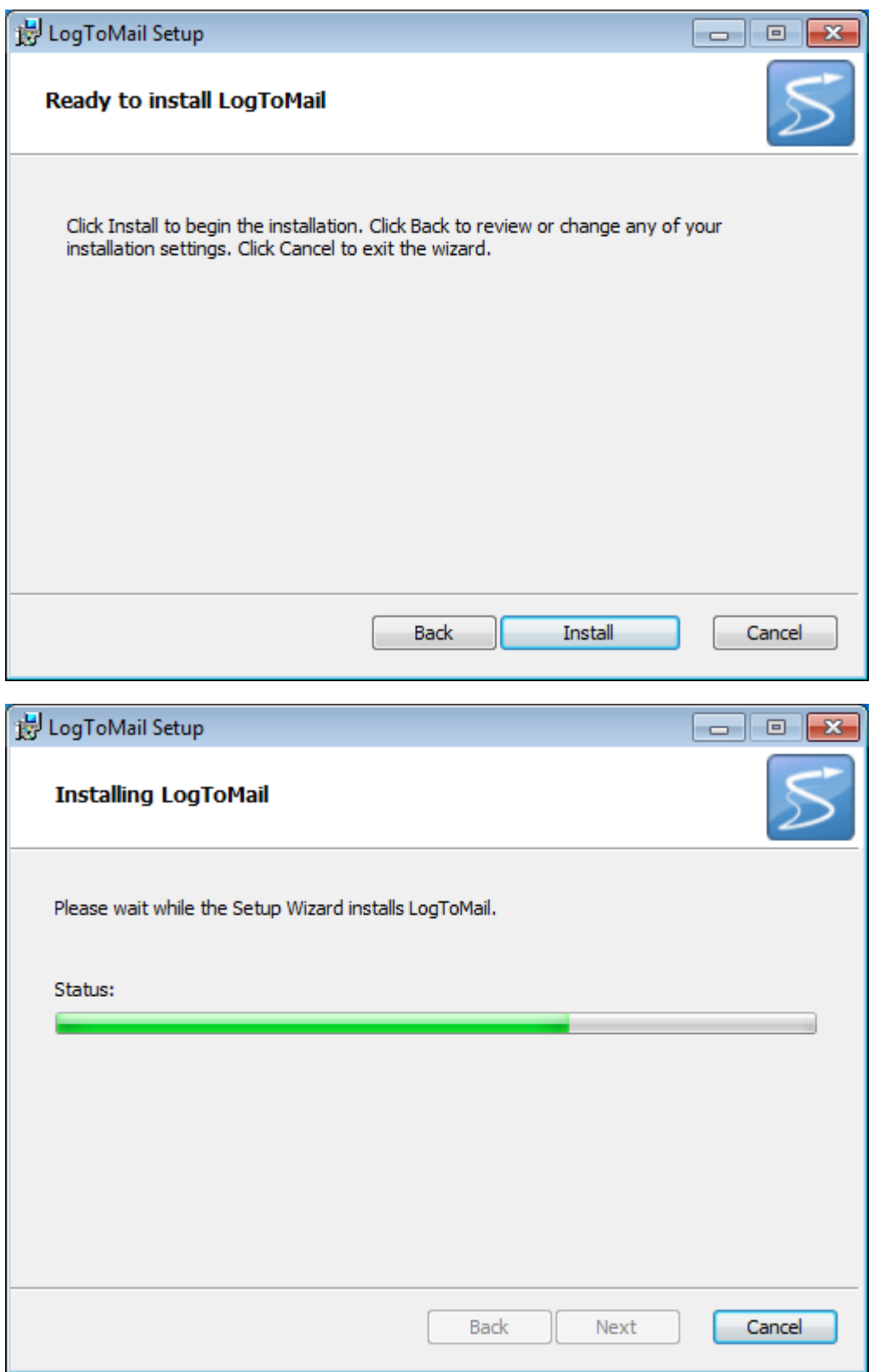

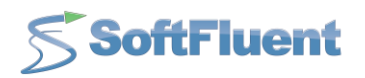

• Installation completed!

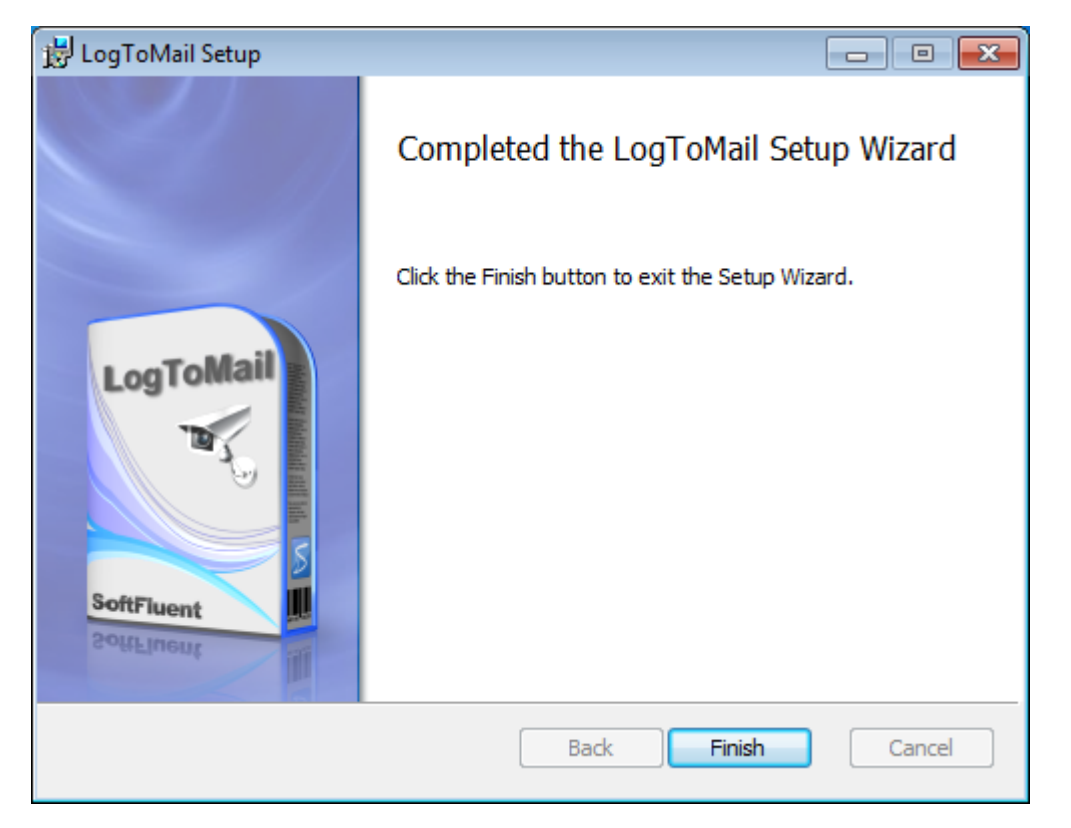

Once the install completed, files should have been deployed in the specified installation directory (*%ProgramFiles(x86)%\SoftFluent\LogToMail* by default) and the service installed on your machine:

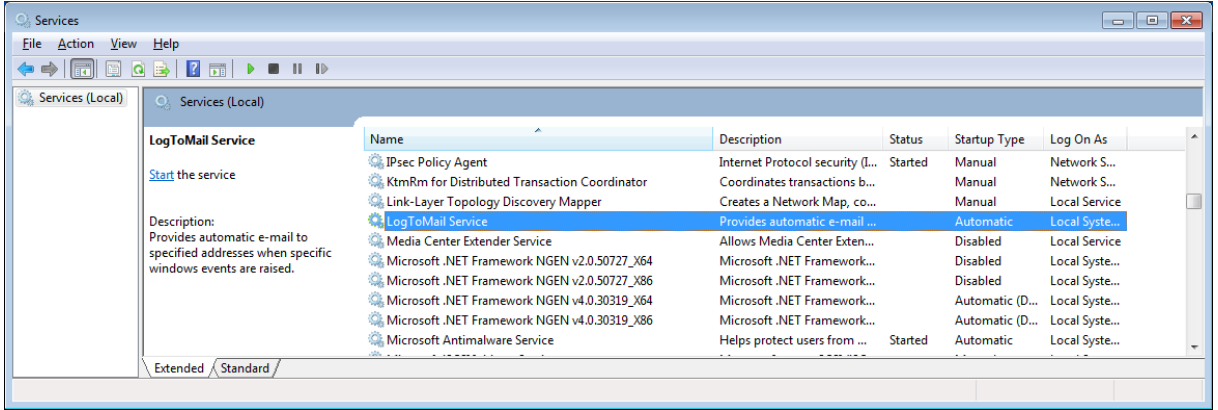

As you can see the service is stopped by default, so you can configure it before actually running it.

Refer to the *Configuration* section for more information.

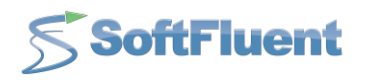

# <span id="page-10-0"></span>**V. Uninstallation**

 Go to *Control Panel > Programs and Features*, right-click on "**LogToMail**" and select "**Uninstall**":

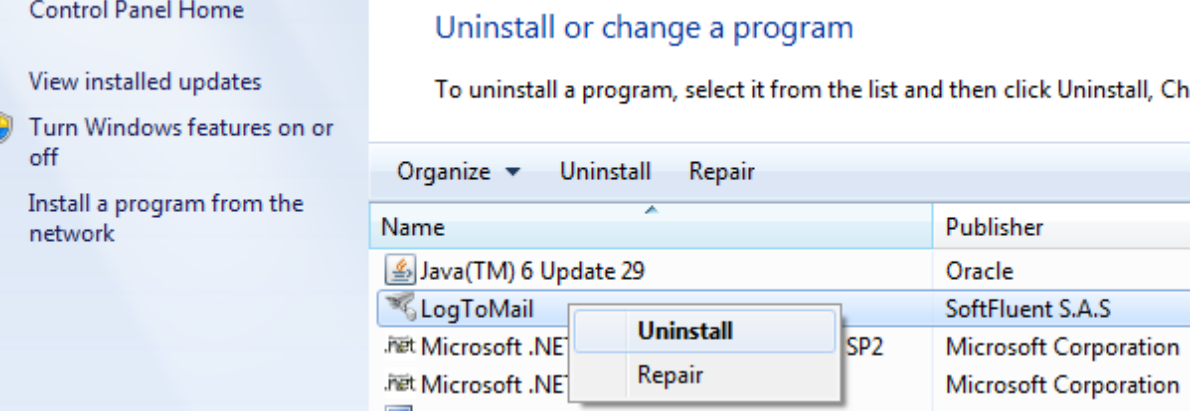

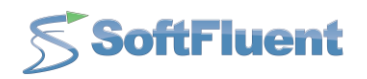

## <span id="page-11-0"></span>**VI. Configuration**

You can configure the tool using the file "*LogToMail.exe.config*". The configuration is in XML and is composed of two sections:

- Mail Settings
- LogToMail Settings

## **A. Mail Settings**

<span id="page-11-1"></span>Mail settings can be configured under the *<mailSettings>* element.

This entire section, including the <system.net> for network settings and the *<mailSettings>* element specific to mail settings, are standard .NET configuration section.

You'll find a complete documentation of what you can in the msdn: [http://msdn.microsoft.com/en](http://msdn.microsoft.com/en-us/library/w355a94k.aspx)[us/library/w355a94k.aspx](http://msdn.microsoft.com/en-us/library/w355a94k.aspx)

Example:

```
 <system.net>
<mailSettings>
  <smtp from="logtomail@softfluent.com">
   <network host="MailServer"/>
  </smtp>
 </mailSettings>
</system.net>
```
In this example, mails will be using the "*logtomail@softfluent.com*" mail address, and use the machine "*MailServer*" as the mail server.

### **B. LogToMail Settings**

<span id="page-11-3"></span><span id="page-11-2"></span>Settings specific to LogToMail are located under the *<LogToMail.service>* element.

#### **1. Watcher element**

Using the <watcher> element, you can specify a recipient to send fatal errors to, that is to say the person to whom the tool should send a mail were it to crash.

Example:

<watcher sendFatalErrorsTo="LogToMail@example.com">

In this example, if the LogToMail service crashes, the error mail will be sent to "*LogToMail@example.com*".

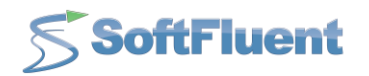

#### **2. Rule element**

<span id="page-12-0"></span>Declare a <rule> element under the <rules> element to specify a rule in LogToMail. Define your rule in JavaScript between the opening and closing tags of the rule element.

The rule element also provides the following set of attributes to specify rule-level options:

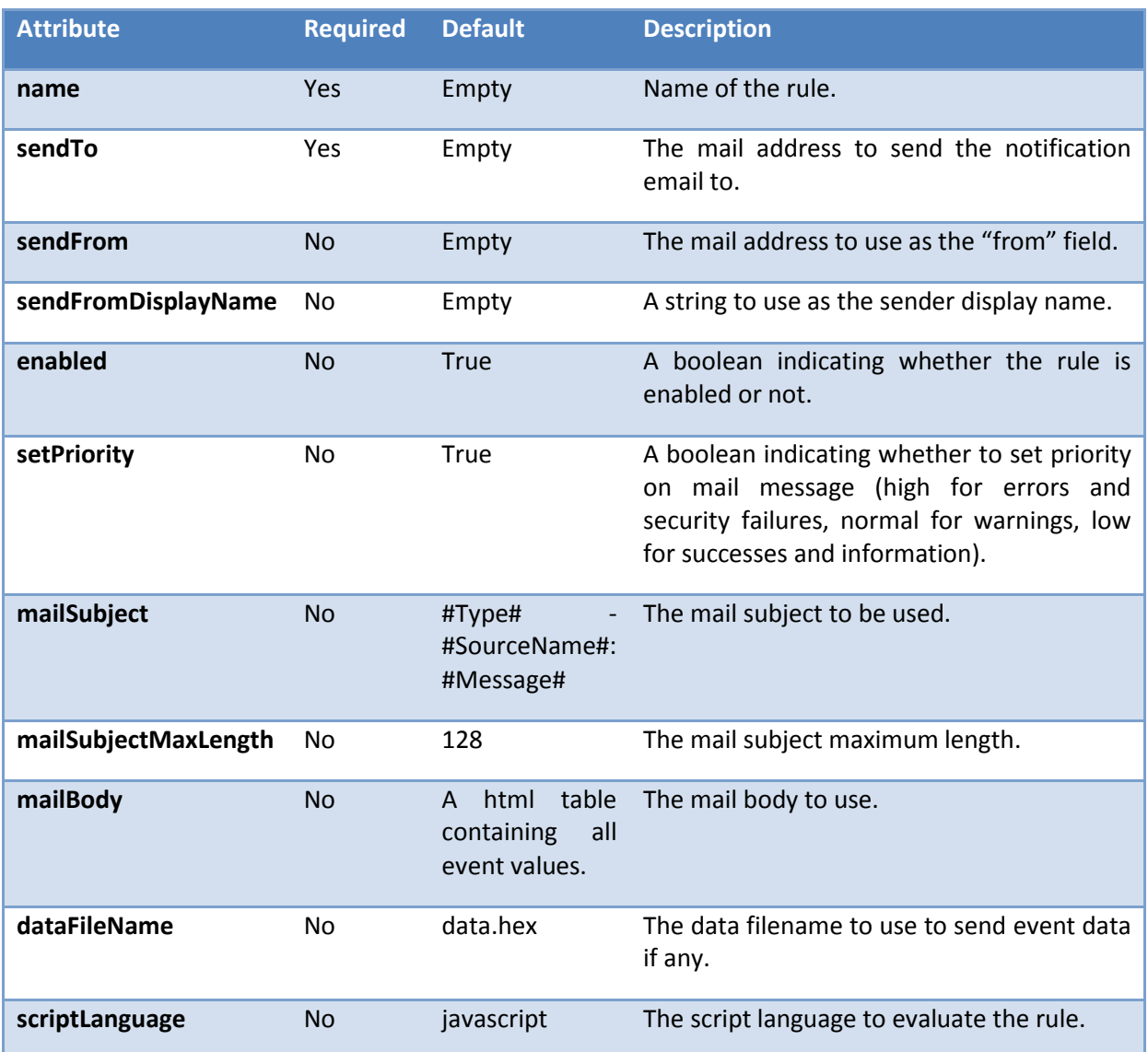

Example:

<rule name="default" sendFrom="logtomail@softfluent.com" sendTo="LogToMail@example.com"> Event.EventType == 1 </rule>

As you can see this rule will send an email to *"LogToMail@example.com"* only for log events of type 1 (i.e. errors).

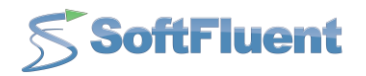

As you can see, the rule body has access to an Event object containing the following properties:

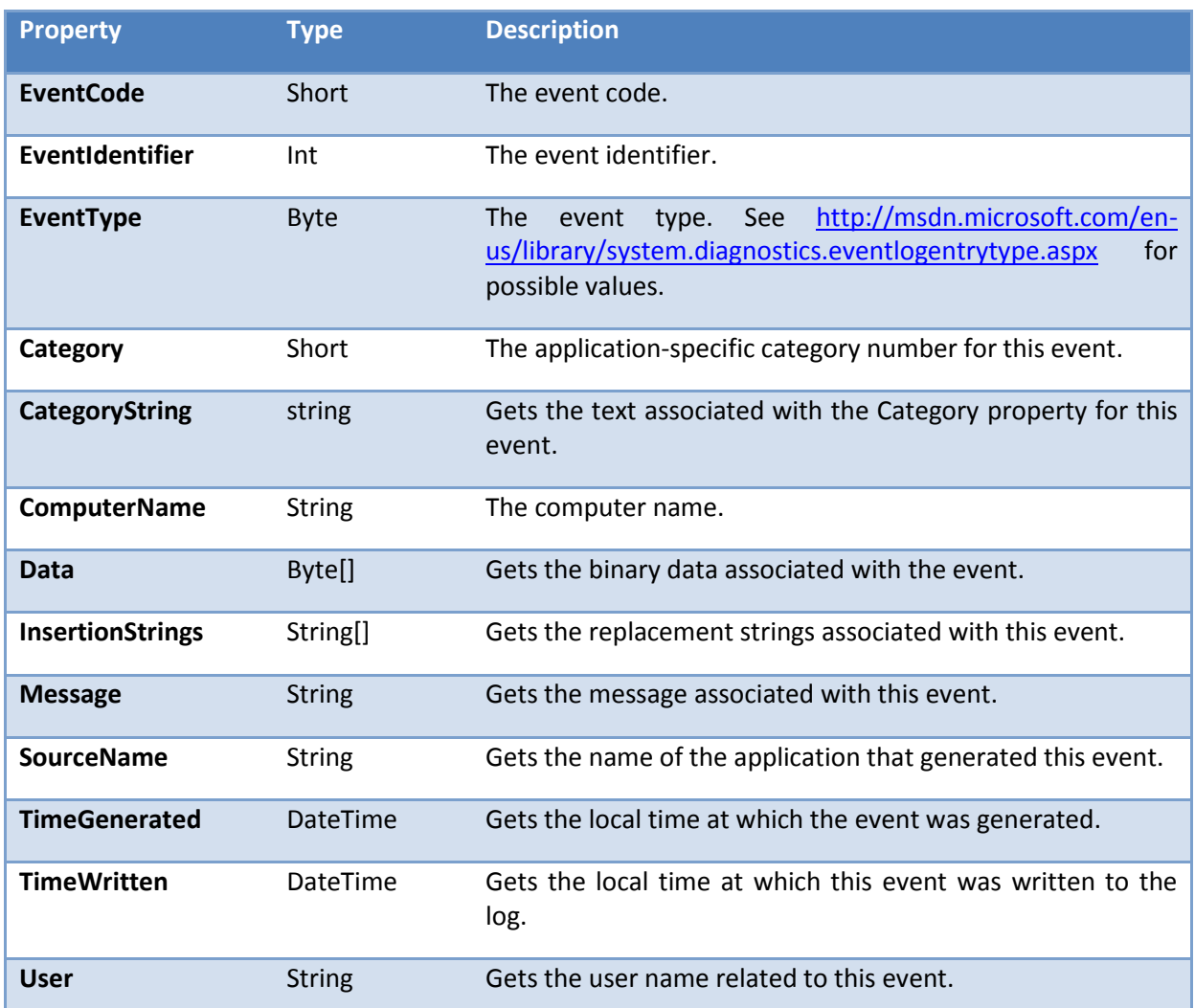

#### *The Event class*

#### Example:

![](_page_13_Picture_176.jpeg)

The following rule will send all error events except the ones with event codes 1058 and 1126 to users user1, user2 and user3.

*Note: as the configuration file is in XML and that the ampersand is a reserved character in XML, you*  have to use its escaped form (i.e. "&" instead of "&").

![](_page_14_Picture_1.jpeg)

## **C. Testing rules**

<span id="page-14-0"></span>LogToMail can run as a Windows service or a console application, making it easy for you to test your new rules before getting them live.

Write your new rule in the configuration file, and then launch LogToMail.exe from a console application: all information is displayed on the console making it easier to troubleshoot.

![](_page_14_Picture_5.jpeg)

![](_page_15_Picture_0.jpeg)

# <span id="page-15-0"></span>**VII. Support**

Experiencing some difficulties?

Support is available via email at [support@softfluent.com](mailto:support@softfluent.com) or on ou[r forums.](http://forums.softfluent.com/default.aspx?g=forum&c=4)